## Instrukcja montowania obrazu ISO za pomocą konsoli zarządzania serwerem (IPMI)

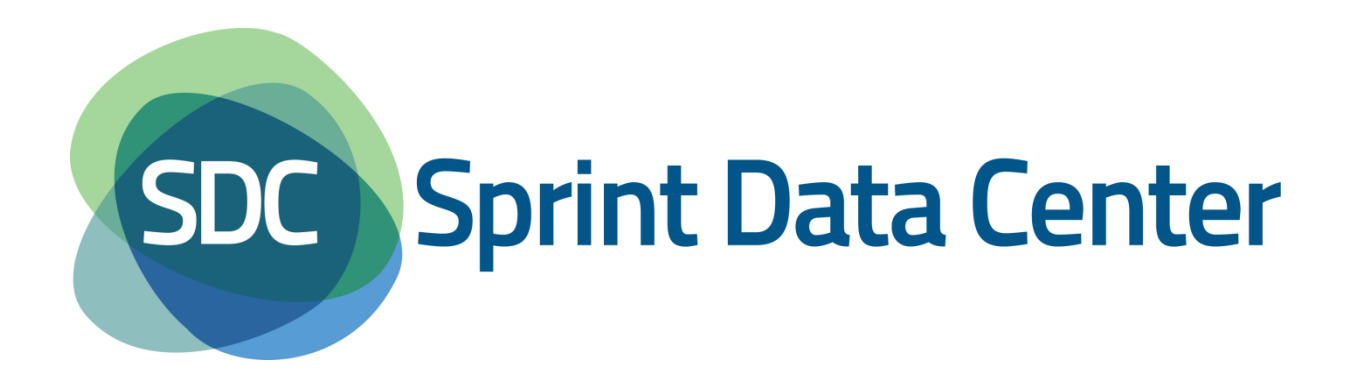

Niniejsza instrukcja przedstawia w jaki sposób zamontować obraz ISO z dysku lokalnego komputera za pomocą konsoli zarządzania serwerem (IPMI).

Została ona sporządzona za pomocą przeglądarki internetowej Mozilla Firefox w wersji 20.0.1.

Zamontowanie obrazu ISO jest możliwe z konsoli zarządzania serwerem (IPMI). Aby zalogować się do IPMI należy w przeglądarce internetowej wprowadzić odpowiedni adres URL, otrzymany w mailu po zakupie usługi.

Następnie z poziomu okna widocznego na rysunku [Rysunek 1](#page-1-0) należy wprowadzić login i hasło, również otrzymane w e-mailu po zakupie usługi.

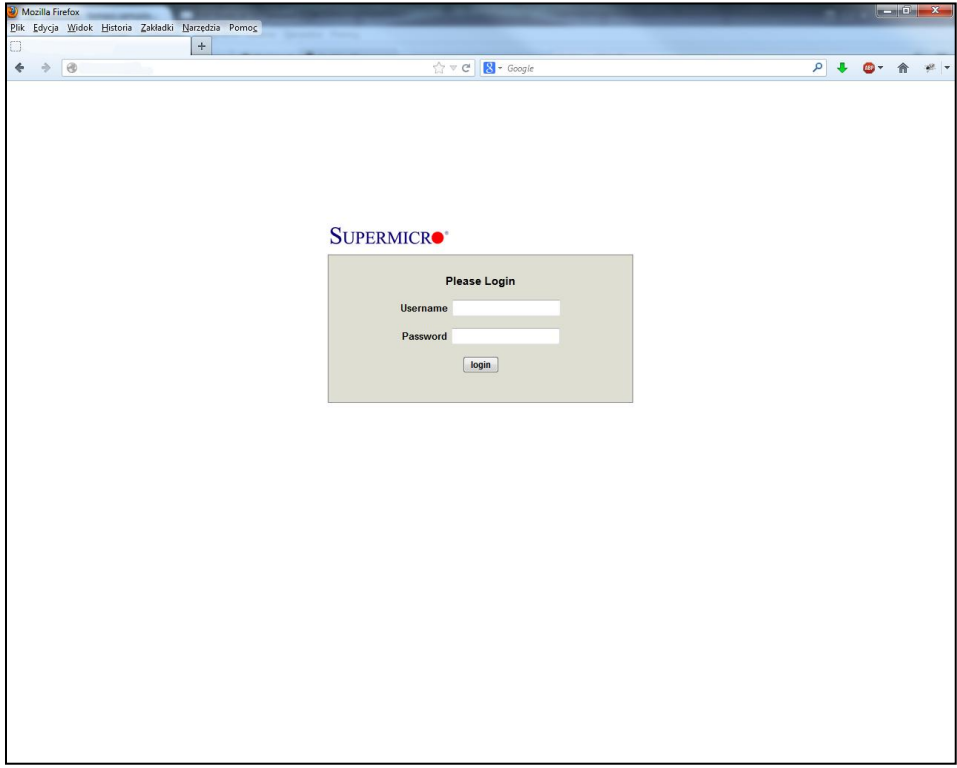

<span id="page-1-0"></span>**Rysunek 1 Okno logowania**

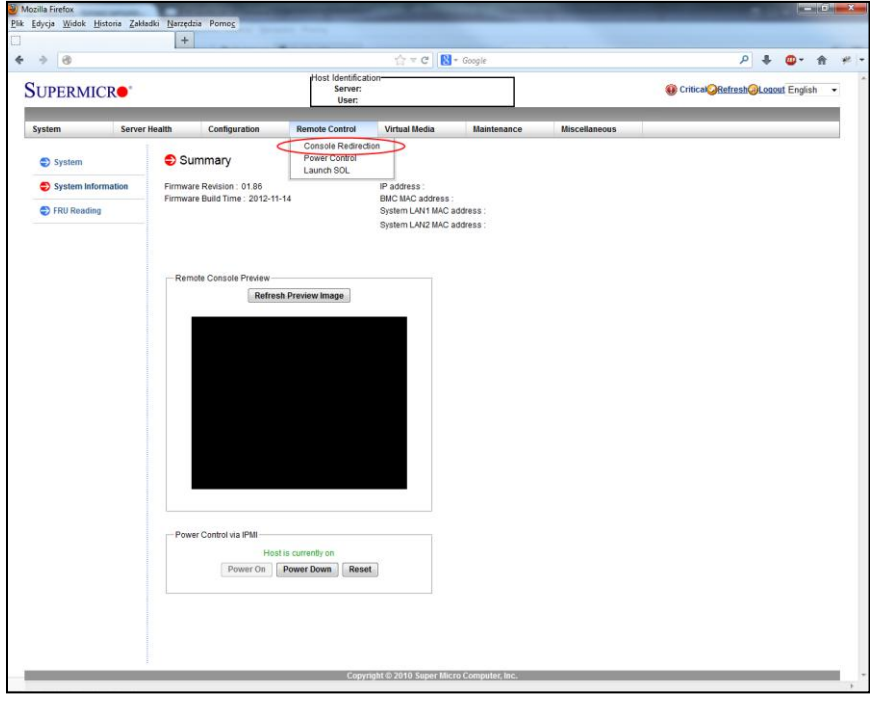

Po zalogowaniu pojawi się okno podobne jak na rysunku [Rysunek 2.](#page-2-0)

## <span id="page-2-0"></span>**Rysunek 2 Strona główna IPMI**

Z tego poziomu należy wybrać z górnego menu sekcję *Remote Control*, a w niej opcję *Control Panel*.

Pojawi się okno jak na rysunku [Rysunek 3.](#page-2-1)

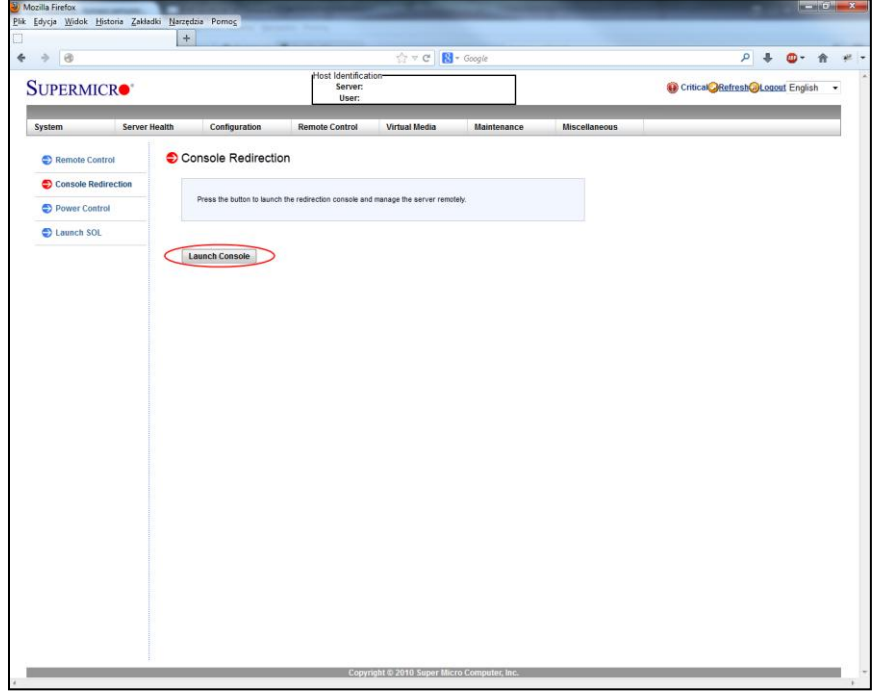

<span id="page-2-1"></span>**Rysunek 3 Uruchomienie konsoli Java**

Z tego poziomu należy wybrać opcję *Launch Console*.

Uruchomi się pobieranie pliku *launch.jnlp* [\(Rysunek 4\)](#page-3-0).

W zależności od przeglądarki internetowej należy bądź bezpośrednio uruchomić plik, bądź zapisać go na dysku lokalnym i z niego uruchomić.

**Uwaga:** do uruchomienia konsoli niezbędna jest zainstalowana Java.

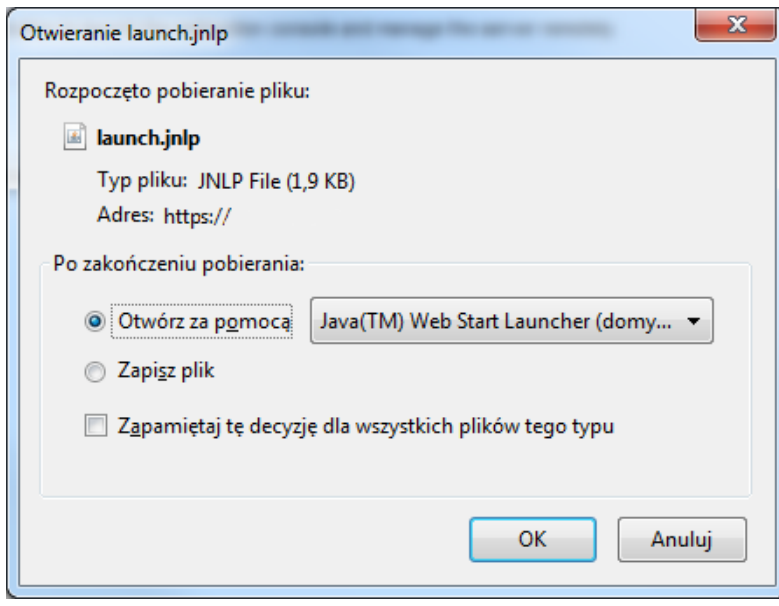

<span id="page-3-0"></span>**Rysunek 4 Pobieranie pliku** *launch.jnlp*

Po uruchomieniu pliku pojawi się konsola Java iKVM ([Rysunek 5\)](#page-4-0).

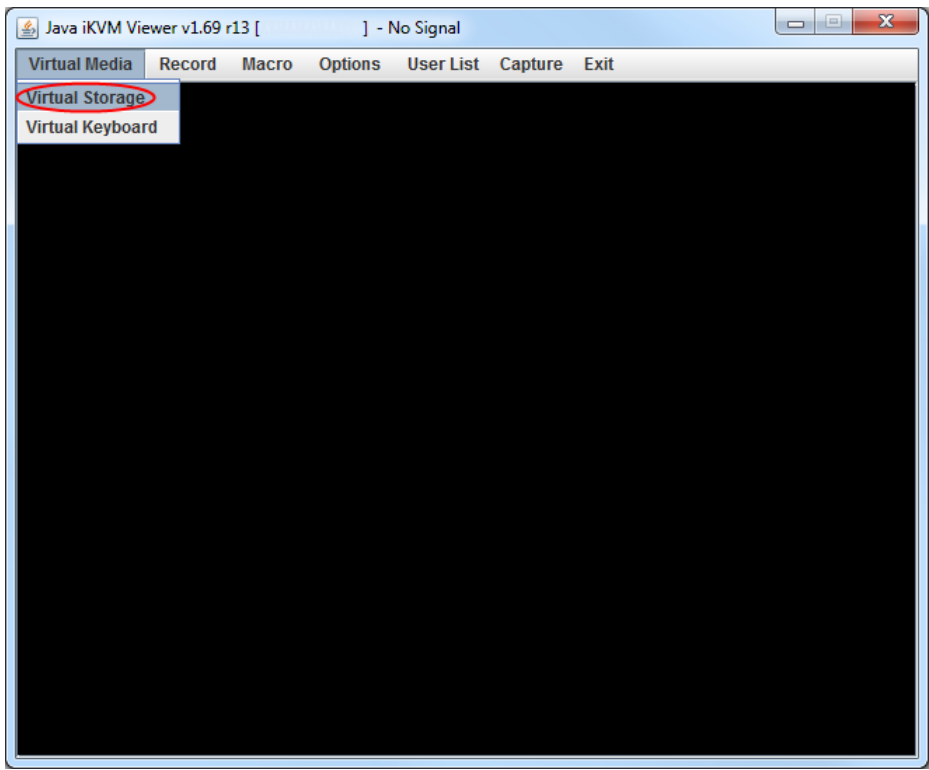

<span id="page-4-0"></span>**Rysunek 5 Konsola Java iKVM**

Z tego poziomu należy z górnego menu wybrać sekcję *Virtual Media*, a następnie opcję *Virtual Storage*.

Pojawi się okno *Virtual Storage* [\(Rysunek 6\)](#page-4-1).

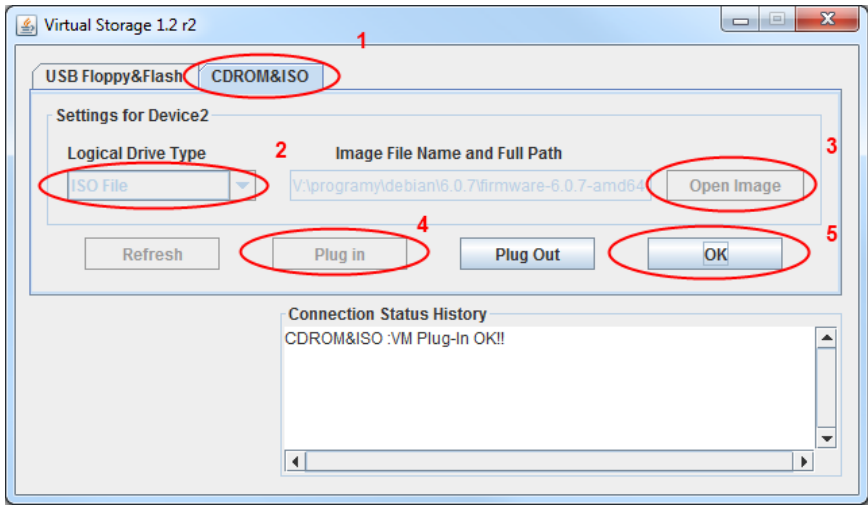

<span id="page-4-1"></span>**Rysunek 6 Virtual Storage konsloi Java iKVM**

Aby zamontować obraz należy z tego poziomu:

- 1. Z górnego menu wybrać sekcję *CDROM&ISO.*
- 2. W polu *Logical Drive Type* wybrać opcję *ISO File*.
- 3. Nacisnąć przycisk *Open Image* i wskazać miejsce na dysku lokalnym z obrazem ISO.
- 4. Nacisnąć przycisk *Plug In.*
- 5. Nacisnąć przycisk *OK* w celu zamknięcia okna.

Jeżeli obraz ISO zostanie poprawnie zamontowany w polu *Connection Status History* pojawi się odpowiedni komunikat.

Następnie należy zresetować serwer np. przez *Power Control*, dostępnego z poziomu widocznego na rysunku [Rysunek 2](#page-2-0) lub z poziomu systemu operacyjnego.

Po restarcie serwera pojawi się okno jak na rysunku [Rysunek 7](#page-5-0). Z tego poziomu należy za pomocą przycisku na klawiaturze *Delete* uruchomić BIOS serwera.

<span id="page-5-0"></span>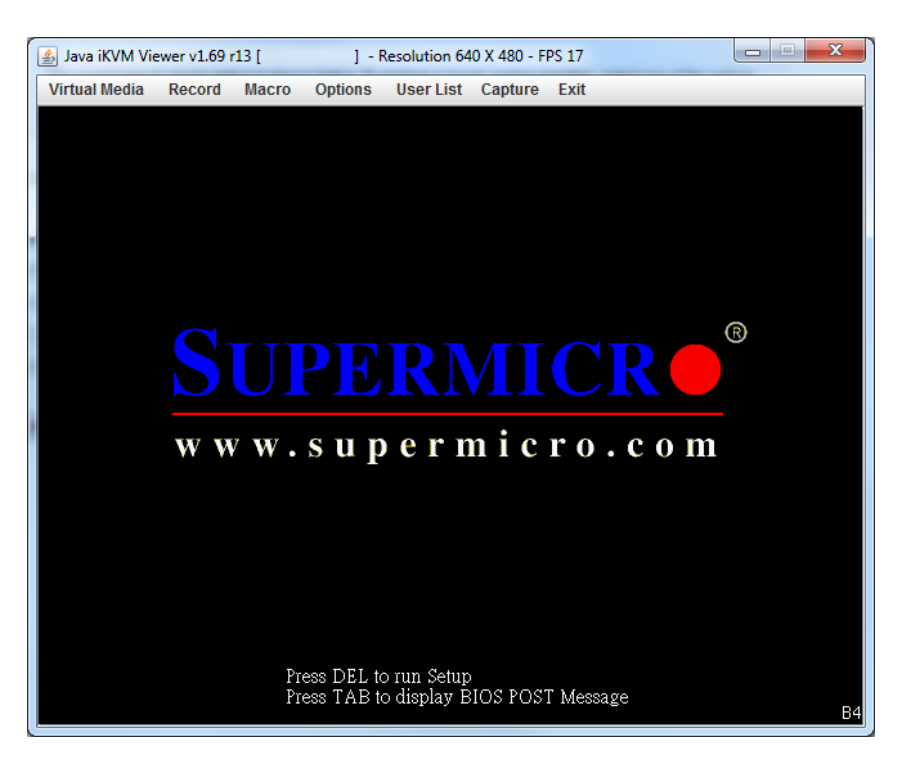

**Rysunek 7 Uruchamianie serwera**

W BIOSie należy przejść do sekcji *Boot* i ustawić *Boot option #1* na opcję *IPMI Virtual CDROM*

(**Błąd! Nie można odnaleźć źródła odwołania.**).

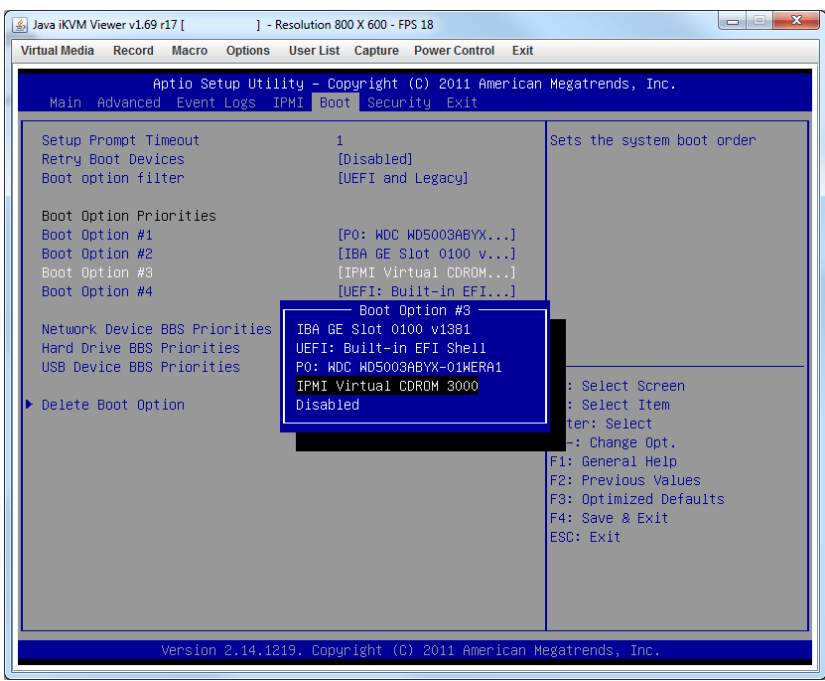

**Rysunek 8 Wybór kolejności bootowania w BIOSie – IPMI Virtual CDROM**

Istnieje możliwość, że zamiast powyższej opcji, będzie widoczne *IPMI Virtual Disk*. W tym przypadku należy w tej samej sekcji przejść do pozycji *USB Device BBS Priorities* i zmienić kolejność napędów wirtualnych [\(Rysunek 9\)](#page-6-0).

| Java iKVM Viewer v1.69 r17       | <b>o</b> e<br>1 - Resolution 800 X 600 - FPS 17                                                                                                    | $\mathbf{x}$ |
|----------------------------------|----------------------------------------------------------------------------------------------------|--------------|
| <b>Virtual Media</b>             | Record Macro<br><b>Options</b><br><b>User List Capture Power Control</b><br>Exit                                                                                                    |              |
|                                  | Aptio Setup Utility – Copyright (C) 2011 American Megatrends, Inc.<br>Boot                                                                                                    |              |
| Boot Option #1<br>Boot Option #2 | [IPMI Virtual CDROM]<br>Sets the system boot order<br>[IPMI Virtual Disk ]<br><b>++: Select Screen</b><br>↑↓: Select Item<br>Enter: Select<br>+/-: Change Opt.<br>F1: General Help<br>F2: Previous Values<br>F3: Optimized Defaults<br>F4: Save & Exit<br>ESC: Exit |              |
|                                  | Version 2.14.1219. Copyright (C) 2011 American Megatrends, Inc.                                                                                                    |              |

<span id="page-6-0"></span>**Rysunek 9 Wybór kolejności bootowania w BIOSie – wybór napędu wirtualnego**

Następnie należy przejść do sekcji *Exit* i wybrać opcję *Save Changes end Reset*. Po ponownym uruchomieniu serwera źródłem bootowania będzie Virtual Storage z obrazem wcześniej wskazanym.

**Uwaga:** Jeżeli w opcjach bootowania nie pojawi się pozycja *IPMI Virtual Disk* , to należy ponownie zrestartować serwer, uruchomić BIOS i powtórzyć wybieranie źródła bootowania.